## **How to install the Nest Trading Terminal?**

## **Step 1- Download the Nest Trader Terminal**

- You can download the Nest trader by using this link: https://www.kotaksecurities.com/platform/nes[t-trading-te](https://www.kotaksecurities.com/trading-tools/nest-online-trading-terminal/)rminal/
- You'll get directed to the website to select the appropriate Nest version according to the system OS configuration.
- Start downloading the file. (The file will be in zipped format.)

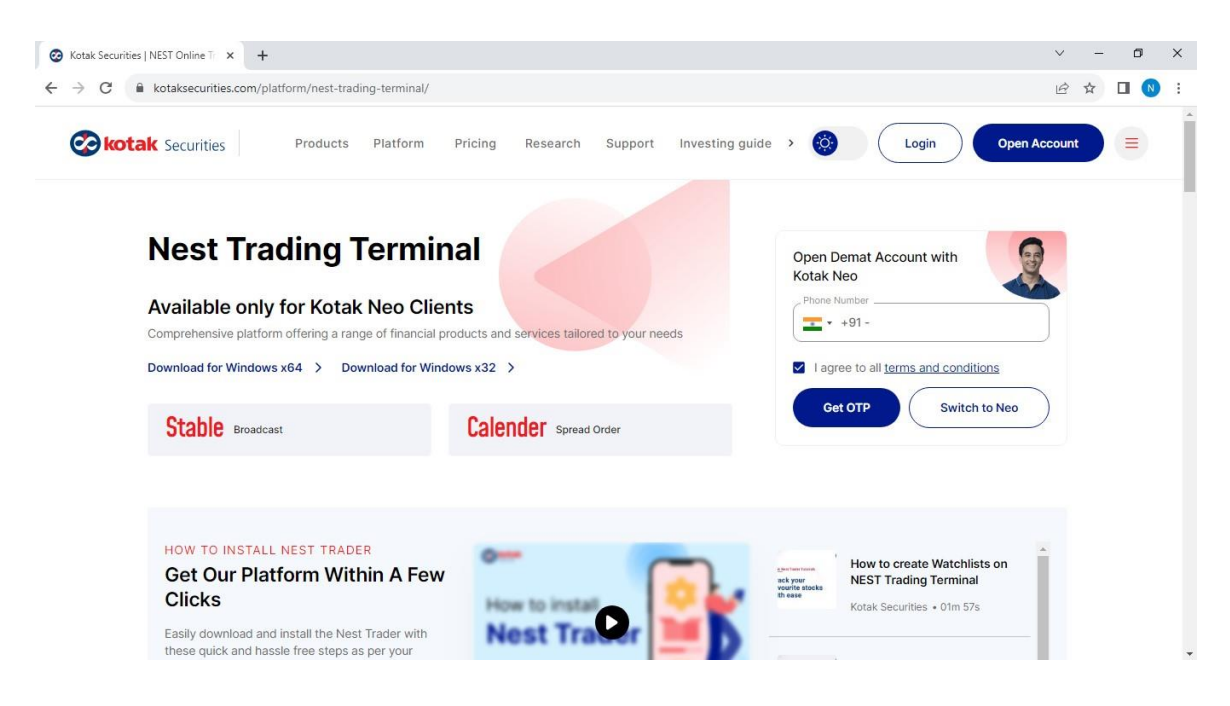

## **Step 2- Installation**

- Unzip and extract the downloaded file.
- Double-click the Nest Trader set-up to install.

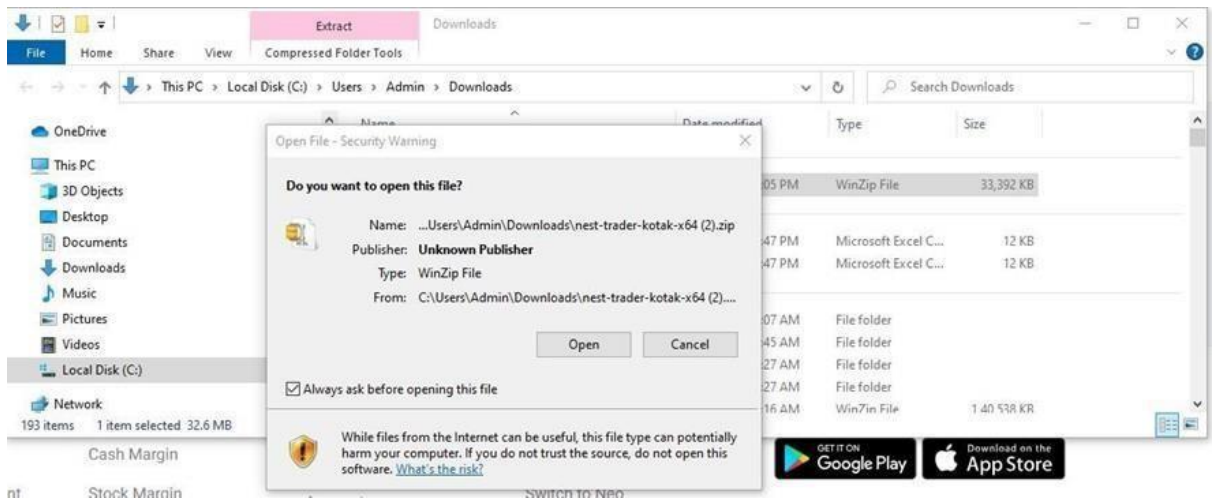

● Select Destination to install Nest Trader.

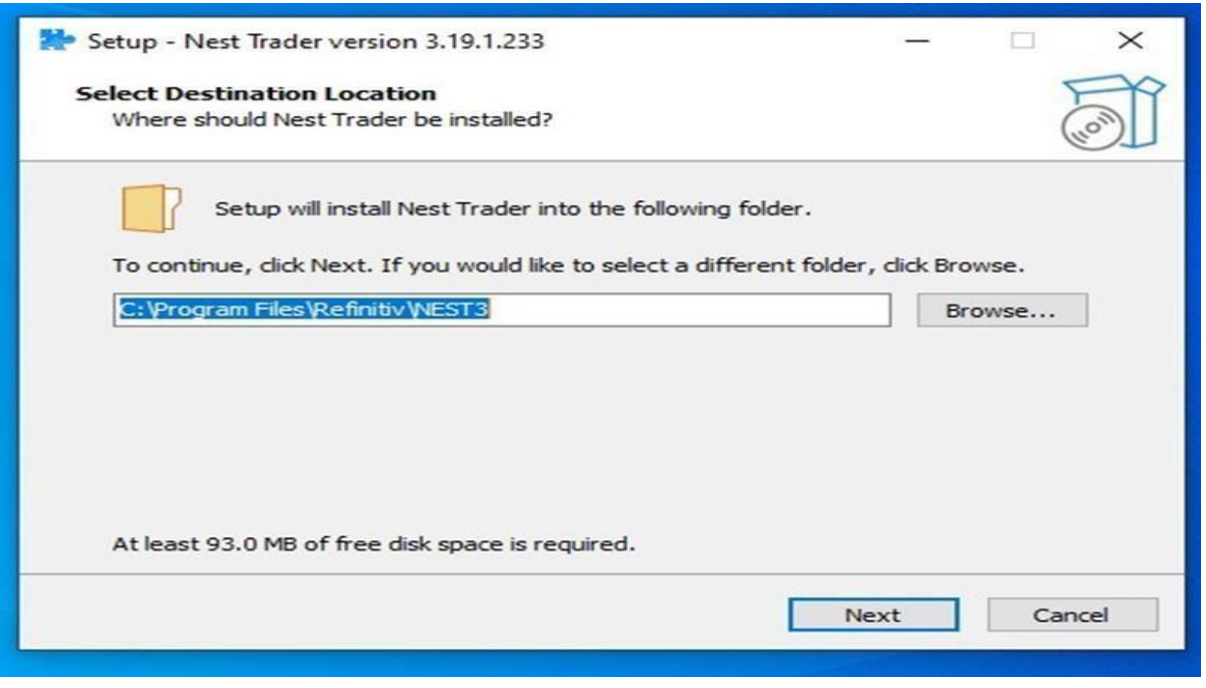

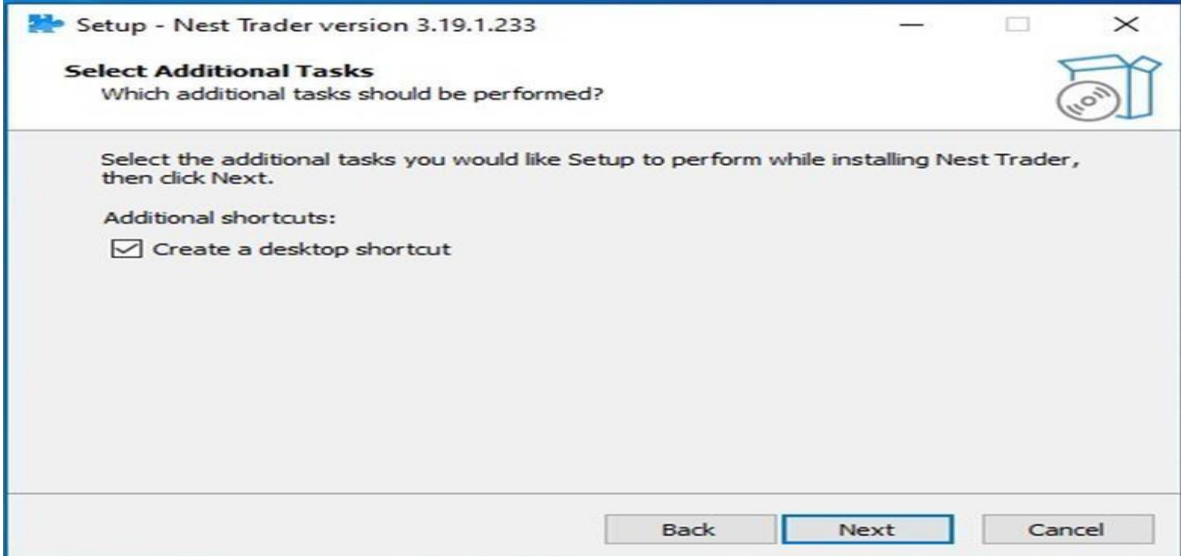

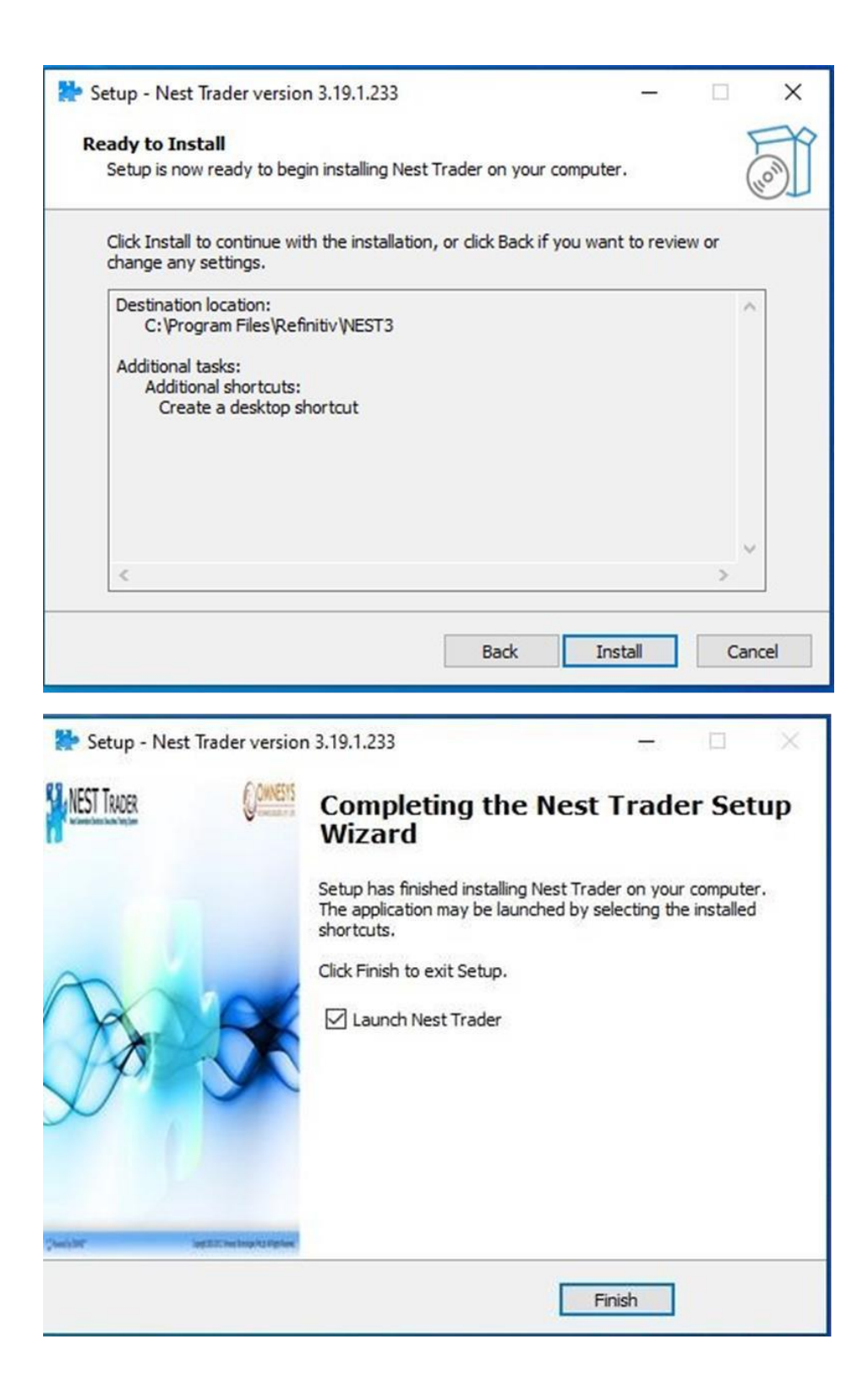

## **Step 3- Resetting the Password**

- The installation is complete. Post installation, Nest Trader Exe will be launched.
- **To log in for the first time, generate a password by clicking reset password.**

● Reset your Login password by entering your Registered mail ID, Date of Birth and PAN number with OTP verification.

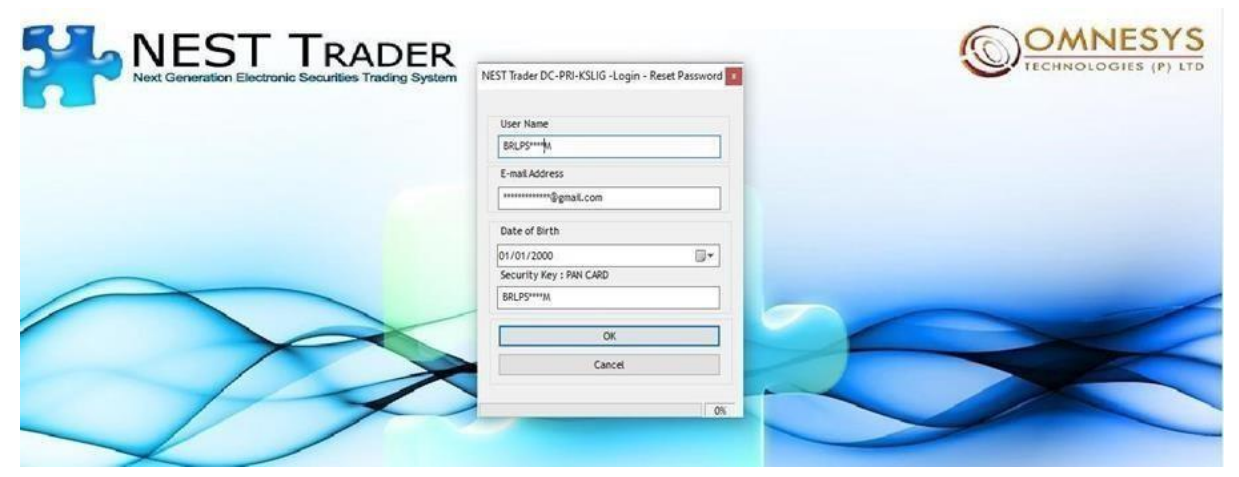

Once the password reset is successful, you will be redirected to the below page/step.

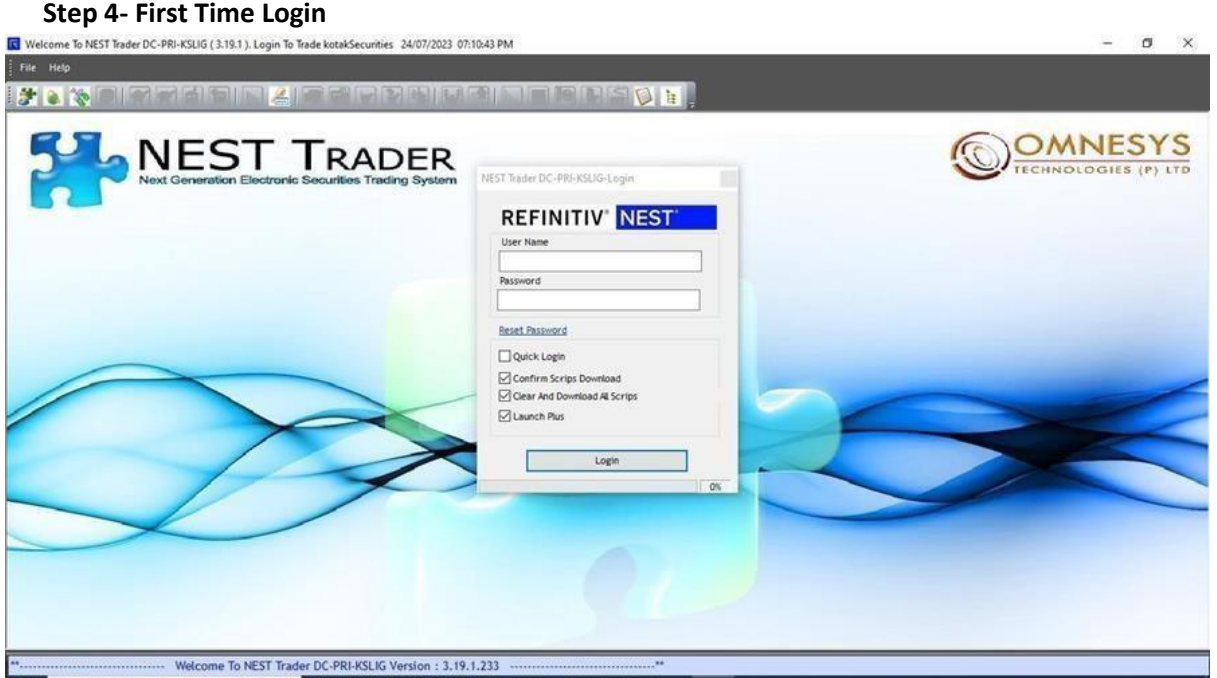

- Enter User Name (PAN Number) and Password.
- Click on Login to receive OTP through Message & Email.

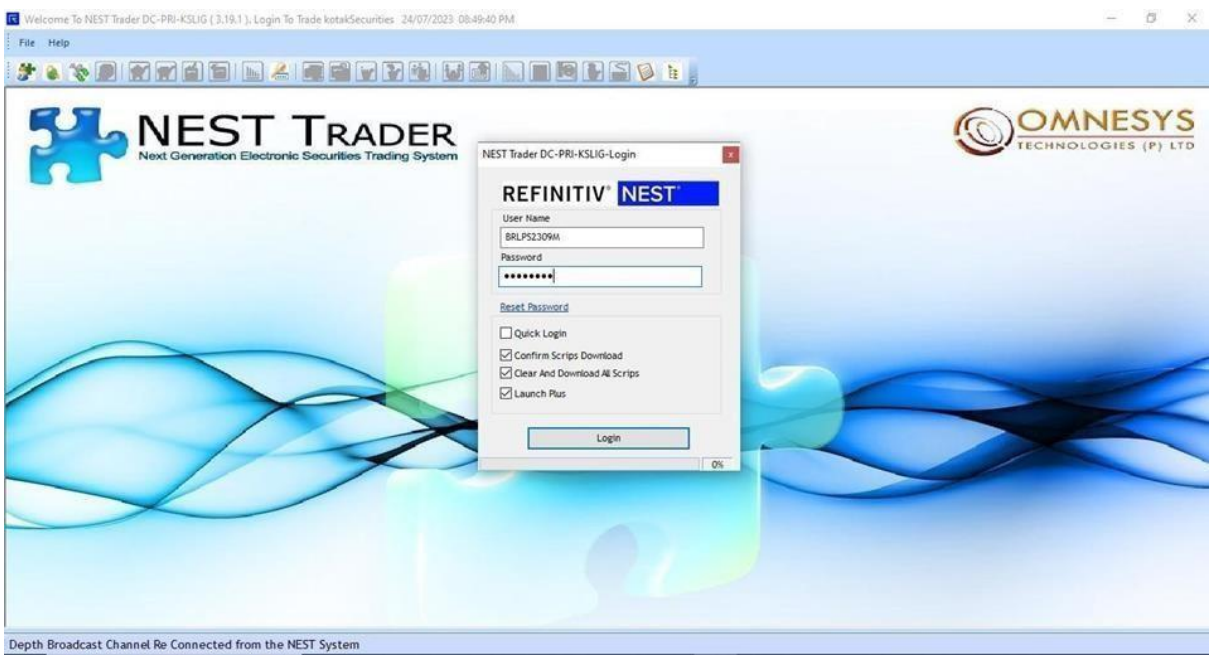

● The scrip will take a few seconds to get downloaded. After this, you will receive the "User logged in Successfully" message.

You're set! You would have installed Nest Trader successfully.

Use Setup 2 as a backup for Setup 1 if needed.